## **Utilisation du charlyrobot :**

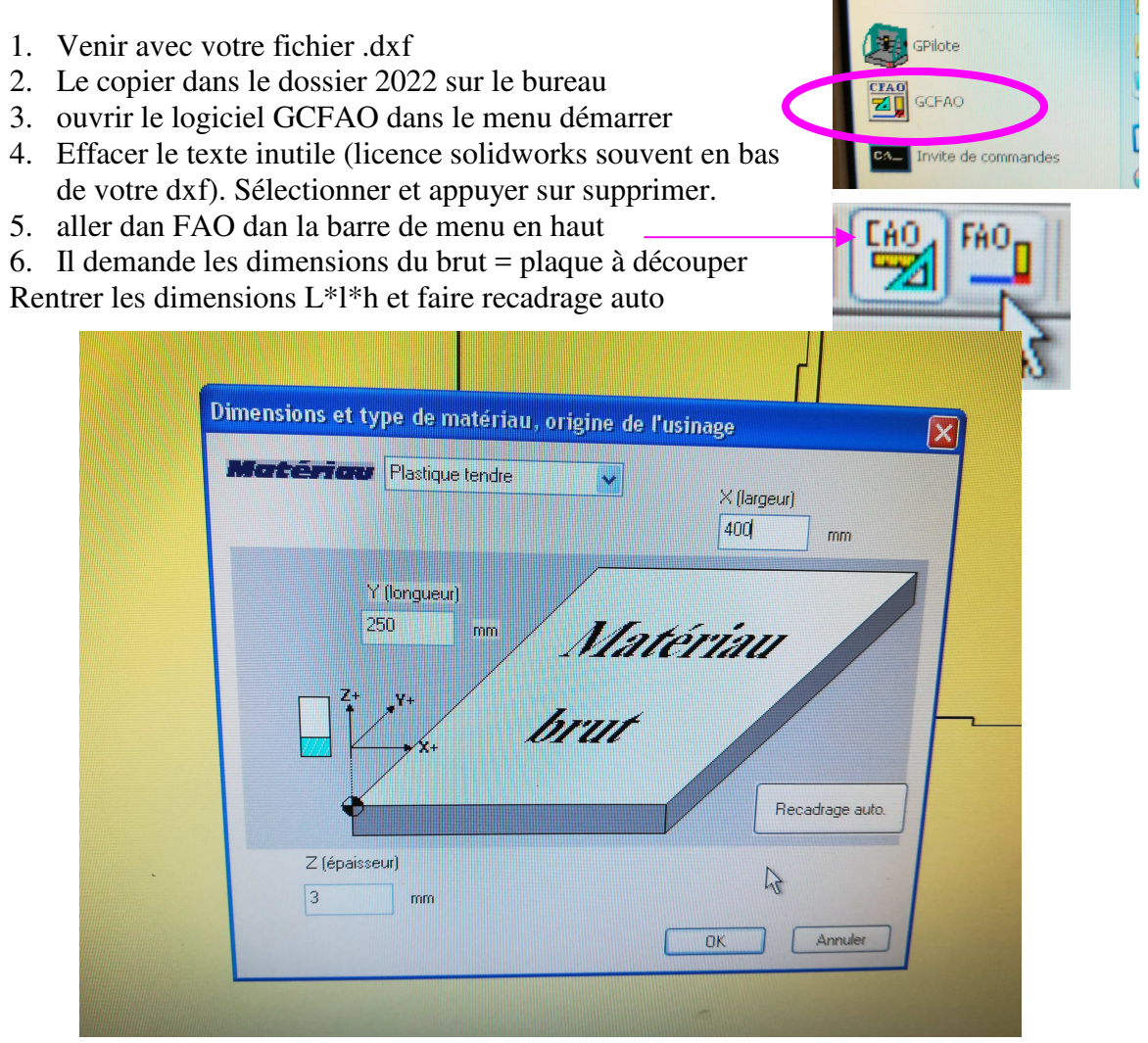

7. Sélectionner les contours à découper (ils deviennent roses) et faire clic droit + créer un nouvel usinage

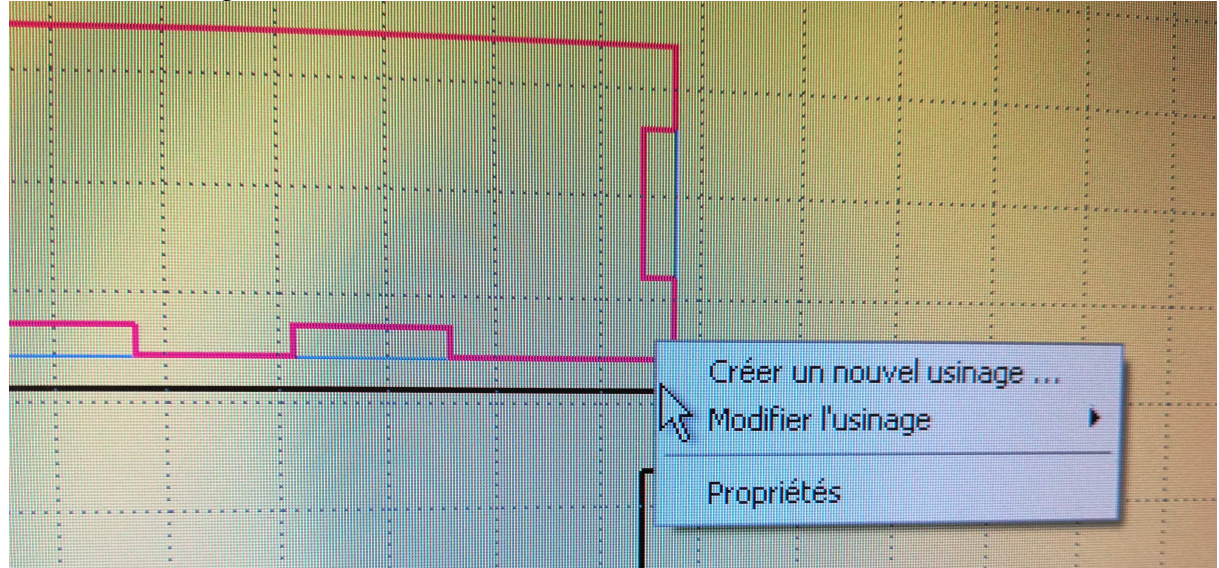

8. Sélectionner l'outils : fraise 2 taille D=2mm, puis choisir la profondeur de passe (gravure ou découpe) puis choisir si l'outil passe à l'intérieur ou l'extérieur du contour (contournage intérieur ou extérieur)

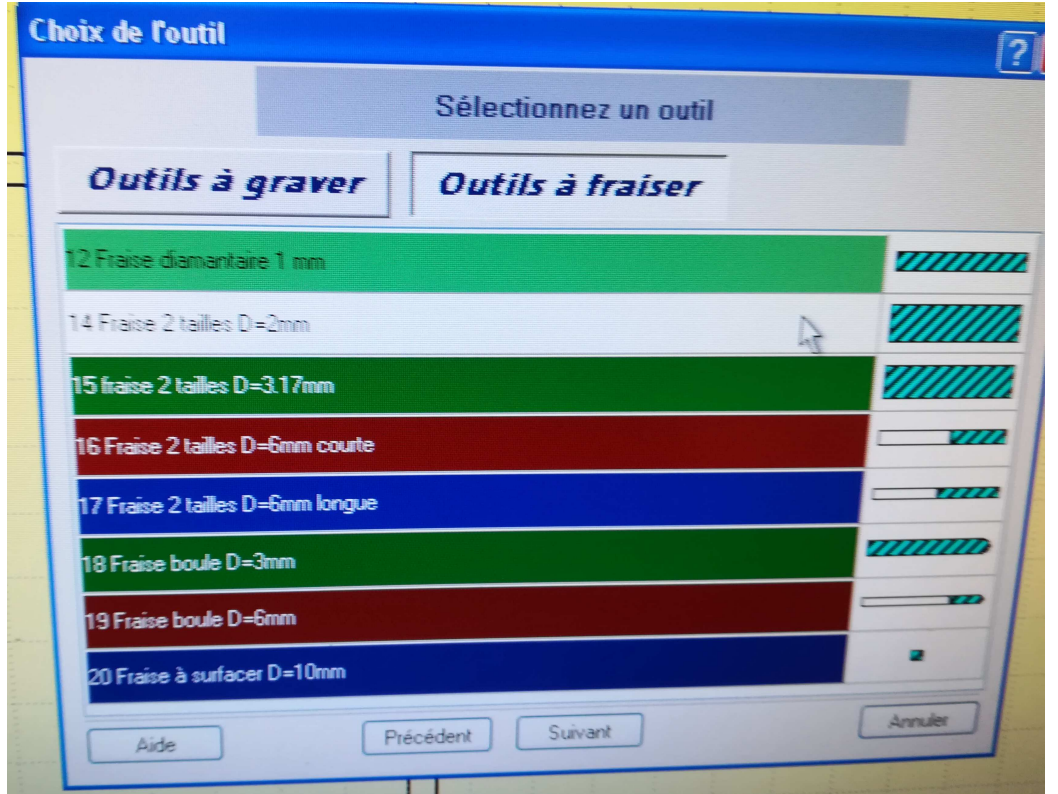

9. Une fois validé le tracé doit apparaître en vert

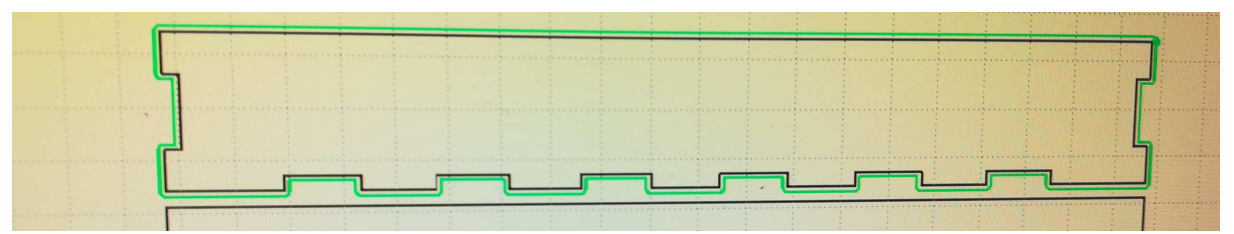

10. Il ne reste plus qu'a simuler (bandeau latéral) et enregistrer en .grl

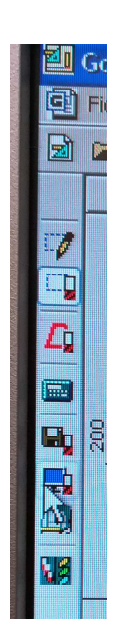